### **Representação Digital 2023/2024**

### **Exercício – Criação de uma página HTML**

**Aula 1 (21-09-2023) Aula 2 (22-09-2023)**

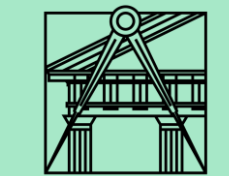

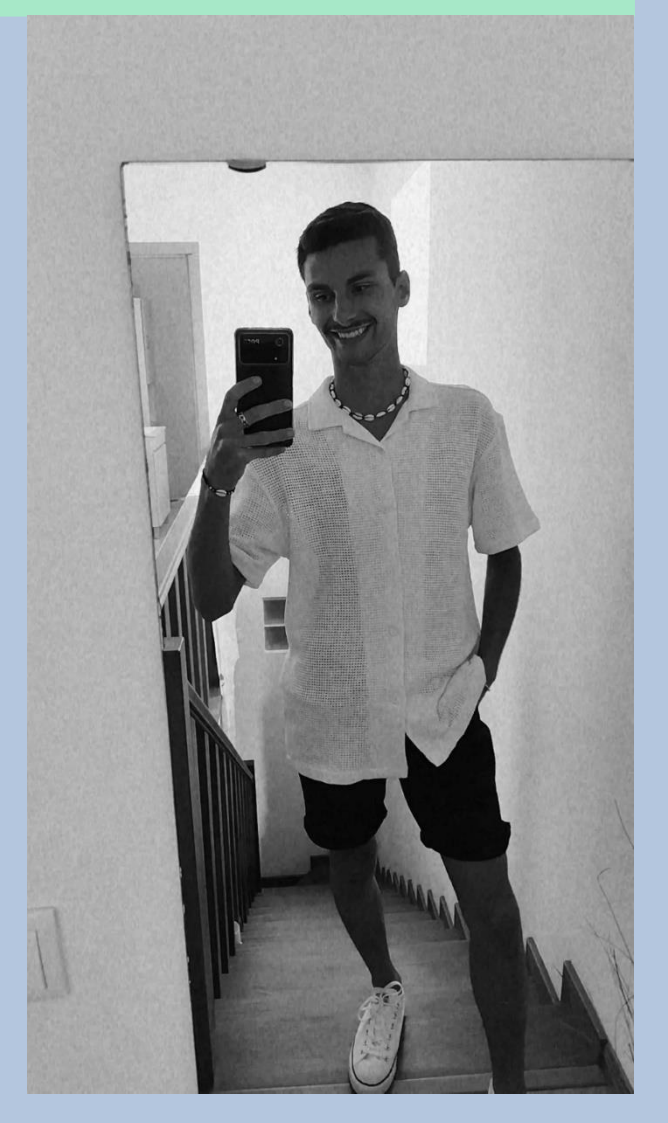

# **Sumários**

### **Aula 1 - 21-09-2023 Sumário:**

- Introdução à disciplina de representação digital

- Criação de uma página html

#### **Aula 2 - 22-09-2023 Sumário:**

- Continuação da criação de uma página html

## **Conteúdos das aulas**

• **Instalação dos programas necessários para a criação da página:**

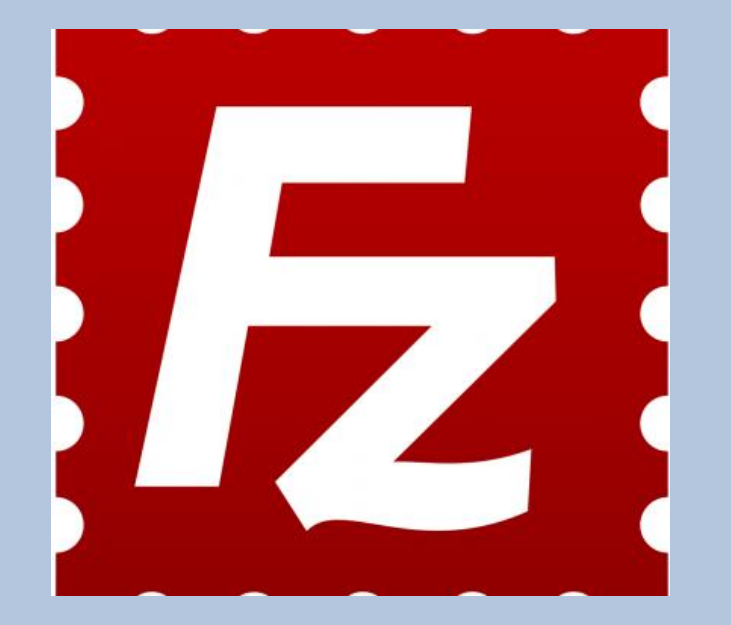

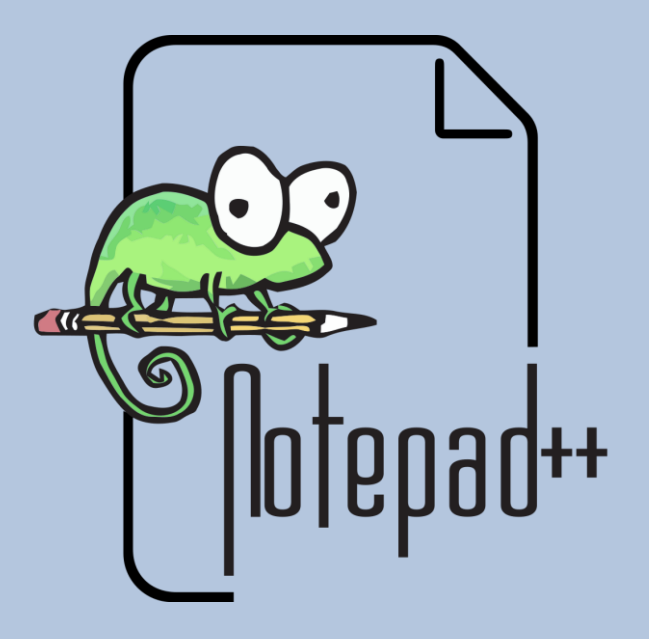

**FileZilla Notepad ++**

#### • **Criação da página**

• Acessar home.fa.ulisboa.pt/nunoalão (número de aluno)

No FileZilla:

- **Host:** ftp.fa.ulisboa.pt
- **Username:** Número de aluno
- **Password:** Password do moodle
- Criar uma pasta com o nome: public\_html.

No notepad++:

- Clicar no botão direito do rato e abrir a fonte da página
- Copiar a fonte da página para o notepad++ e colar
- Guardar o documento com o nome: index.html, no desktop do computador.
- **Colocar o documento no FileZilla**
- Abrir o FileZilla com a conta do aluno segundo os passos dados anteriormente.
- Mover o documento index.html para o lado direito (pasta public\_html)
- Fazer refresh na página.

*Se o documento já estiver na pasta do lado direito, para ser colocada uma atualização do mesmo ficheiro tem de ser apagado o documento antigo e só depois arrastar o novo documento atualizado para o lado direito de novo.*

• Abrir a página do aluno e dar refresh para verificar as alterações.

#### **home.fa.ulisboa.pt/~20221251**

• **Colocação de uma foto na página**

- Nomear a foto que queremos
- Colocar a foto próxima do documento que estamos a editar no notepad++ (index.html).
- No notepad++ onde diz (<img src=) escrever o nome que demos à foto entre aspas.
	- **Ex:** <img src="diogobento.jpg"
- Guardar o documento no notepad++
- Abrir o FileZilla e mover de novo o index.html para o lado direito (pasta public\_html)
- Mover também a nossa foto (diogobento.jpg) para o lado direito, caso ela não esteja no FileZilla, não irá aparecer na página depois.

### • **Comandos para a página html**

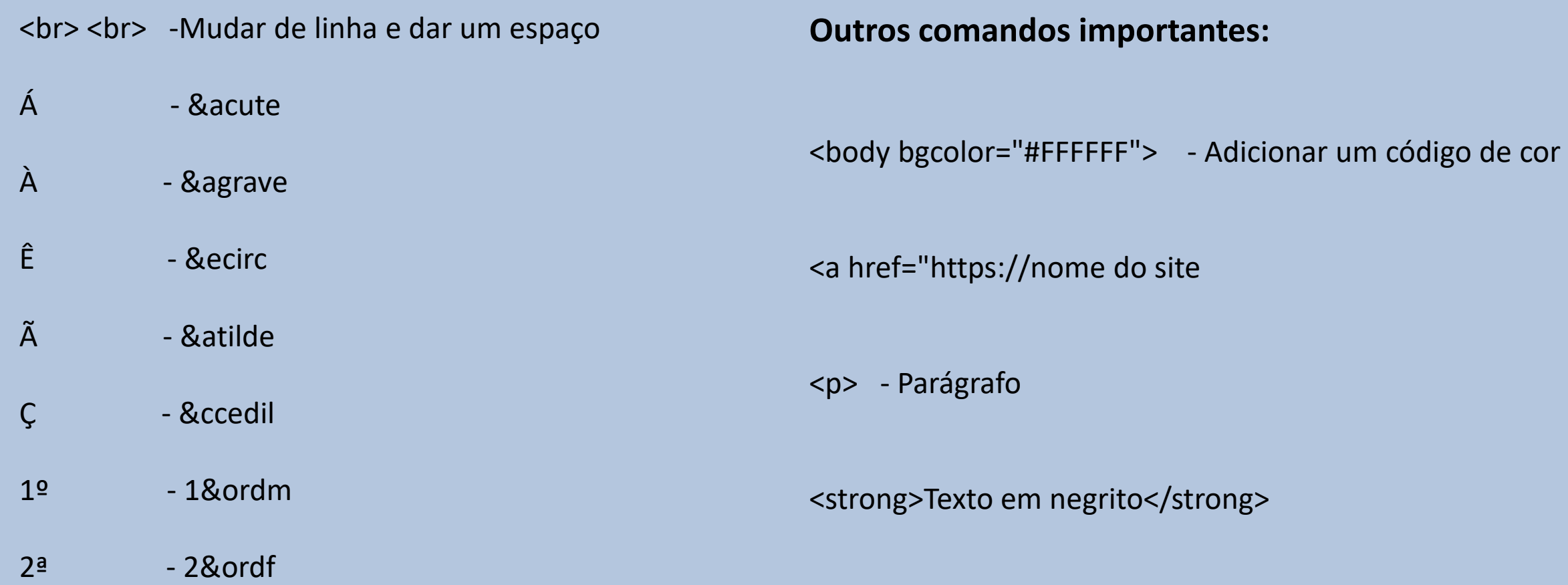

- **Explicação das escolhas feitas na minha página HTML**
- A cor escolhida para o site foi um **verde pastel**, porque quando fiz a pesquisa das cores que podia colocar, foi a que me pareceu a mais adequada para o fundo da minha página.
- As letras escolhidas foram as mais simples, ou seja sem serifas (arial) para manter o site mais limpo**, minimalista** e intuitivo.
- O **tamanho das letras** indicam a sua relevância, desde o nome que apresenta as letras maiores, até ao nome dos exercícios, o número das aulas, e o sumário que apresenta as letras mais pequenas. Tentei criar uma hierarquia para as frases escritas no site, desde as com mais importância até ás menos relevantes.
- A **fotografia a preto e branco** dá um ar mais formal e está centralizada no site para ficar mais próxima das letras que estão do lado esquerdo da página e assim **facilitar a visualização** em diferentes dispositivos móveis.
- **Explicação das escolhas feitas na minha página HTML**
- Os links criados dividem logo o meu site em **entregas** e **exercicios.**
- Decidi colocar o link por exercícios por ser mais **fácil e intuitivo procurar o exercício** que pretendemos visualizar e não sabemos em que aula foi, colocar a visualização por aulas faz com que a procura seja dificultada, quando a pessoa que procura pelo que foi dado não sabe em que aula foi lecionado determinado conteúdo.
- Em cada página dos exercicios dados, temos os **sumários de cada aula** e o que foi lecionado em cada uma das aulas.
- Em cada página com as aulas e os sumários temos também um **Power Point com a explicação de tudo o que foi lecionado em aula**, com todos os **comandos utilizados** e **processo realizado** para a conclusão de cada exercício.
- Em cada Power Point temos uma **capa** com o nome da cadeira, o ano letivo, o logotipo da faculdade, a minha fotografia, o nome do exercício e as aulas ocupadas com aquele conteúdo e ainda os meus dados (nome, turma e número).
- Em cada slide, na barra superior a verde temos também a indicação da aula em que foi realizada a explicação daquele conteúdo.